## **YAZ ÖĞRETİMİ MİSAFİR ÖĞRENCİ DERS KAYITLANMA YARDIM SAYFASI**

1. ADIM: [ubys.ibu.edu.tr](http://ubys.ibu.edu.tr/) adresinden "Kullanıcı Adı" ve "Parola" ile sisteme giriş yapılır.

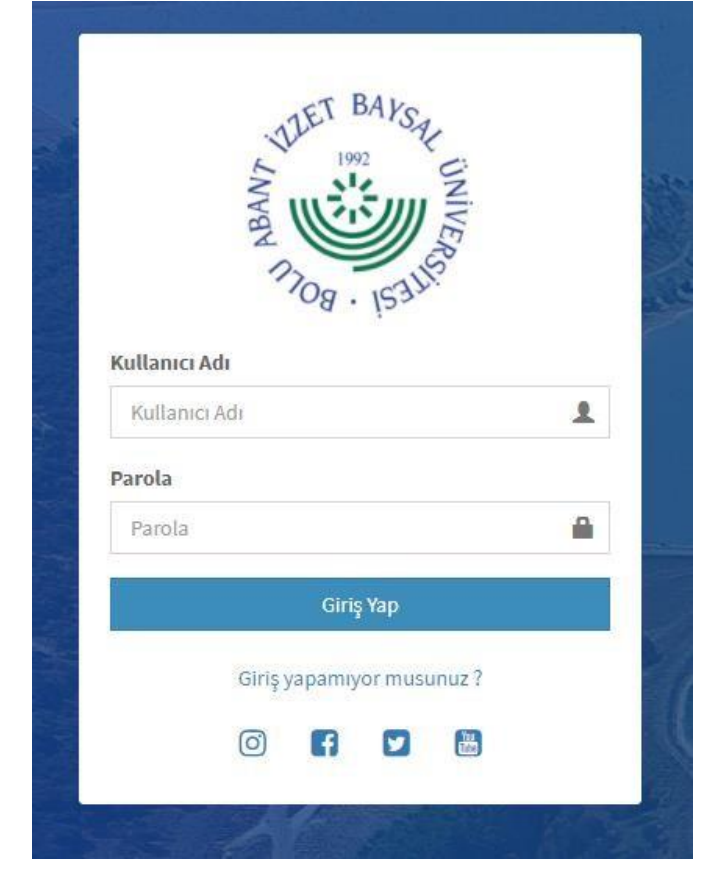

## 2. ADIM: ÖĞRENCİ SİSTEMİ Menüsü altında *"Öğrenci Bilgi Ekranı "* seçeneği tıklanır.

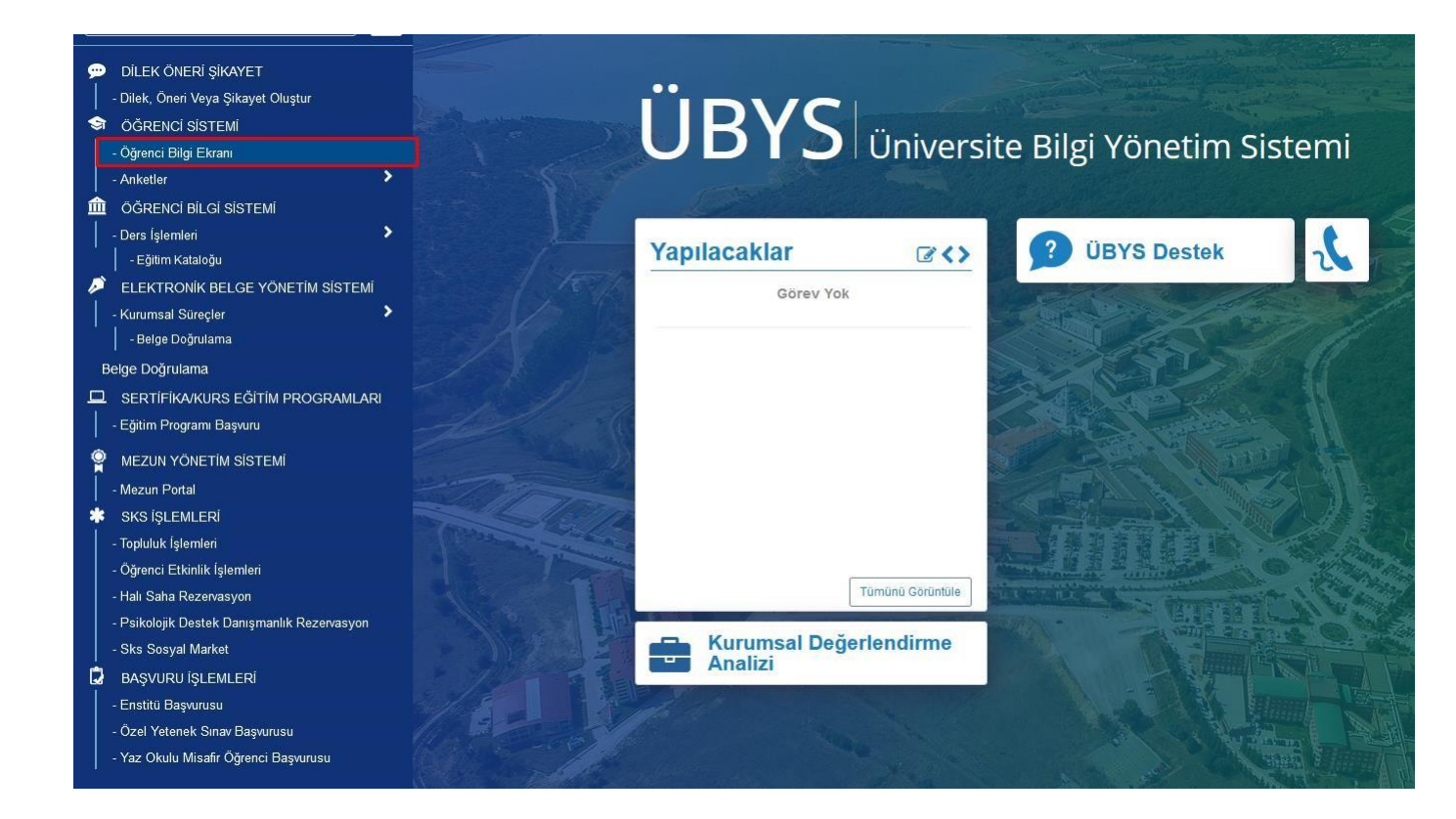

3. ADIM: Açılan menüden *"Ders Seçimi-Kayıt Yenileme"* seçilirek ders kayıtlanma ekranına gidilir.

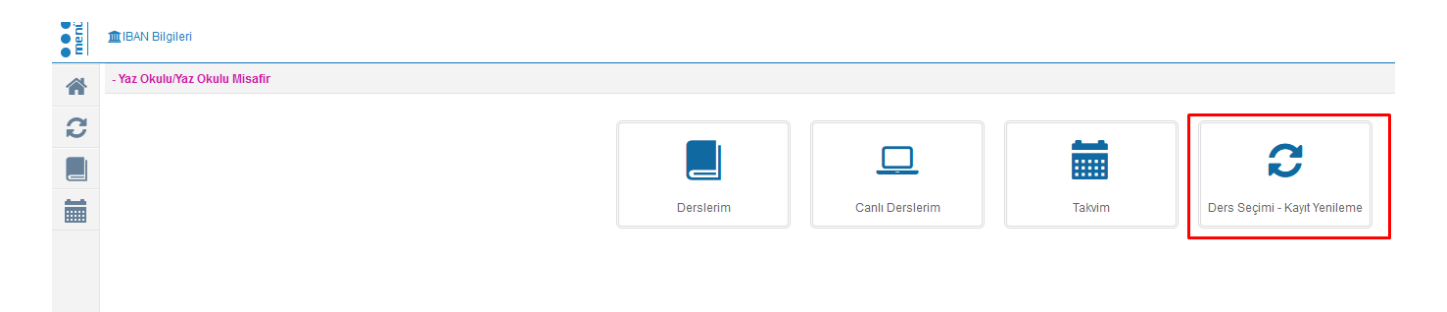

4. ADIM: Açılan ders kayıtlanma sayfasında "Zorunlu Dersler" sekmesi seçilerek açılan dersler listesine ulaşılır.

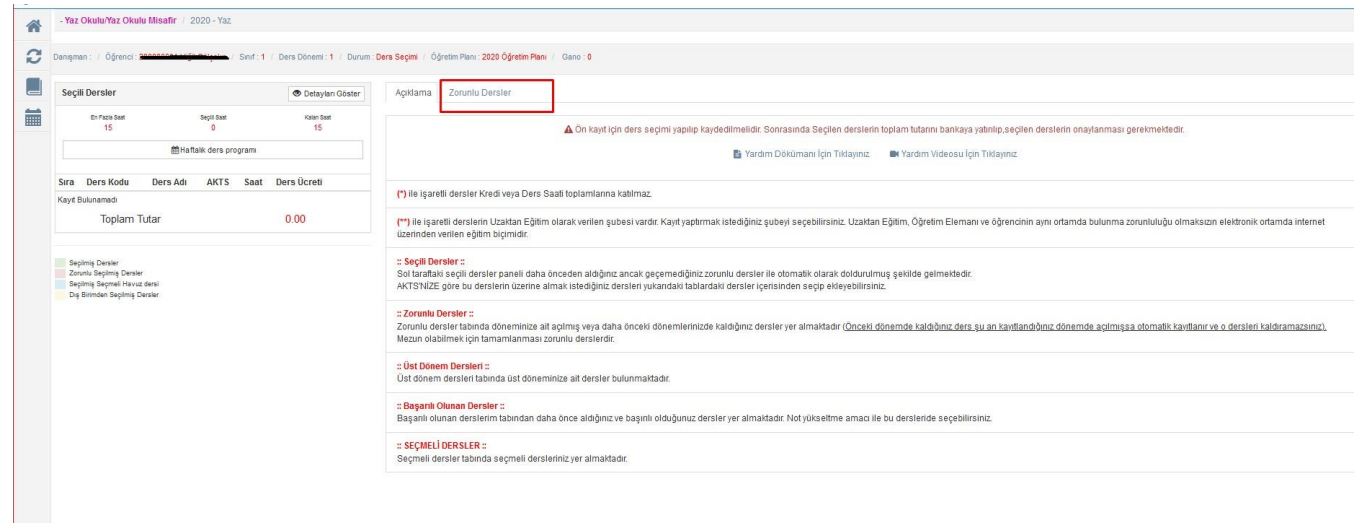

5. ADIM: Açılan dersler listesinden almak istediğiniz dersi, tercih ettiğiniz bölüm ve öğretim görevlisini açılır menüden belirterek, *"Seçiniz "* butonuyla ekleme işlemi yapılır.

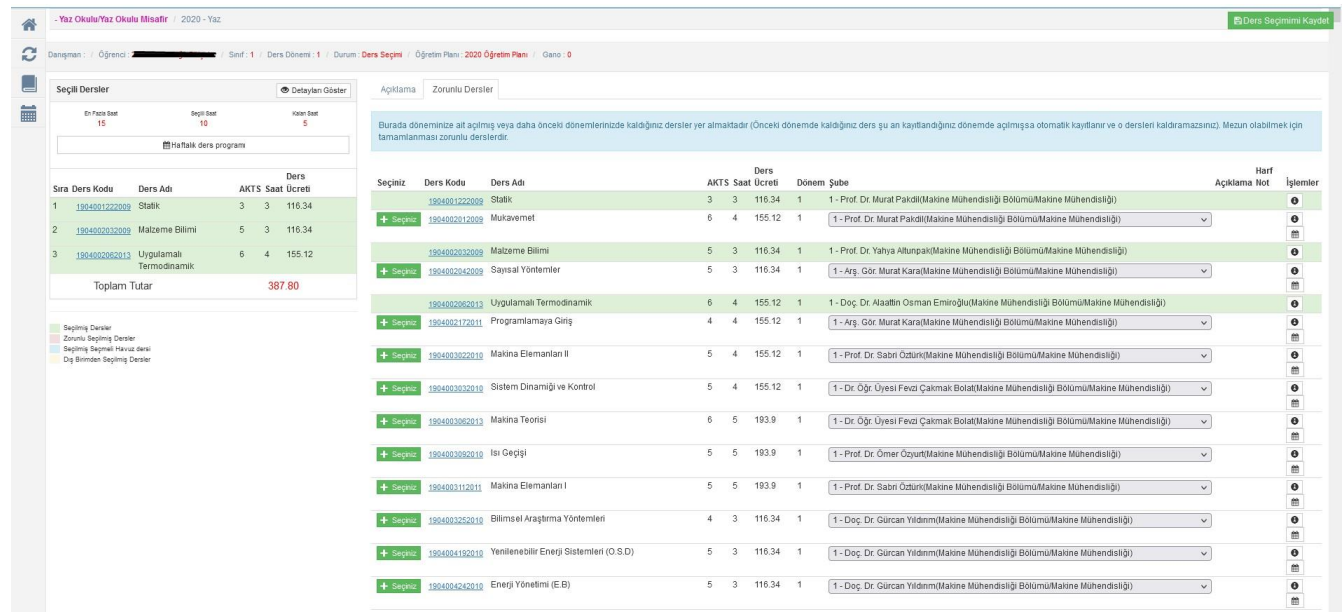

6. ADIM: Dersler seçildikten sonra "Ders Seçimimi Kaydet" yapılarak ücret belirlenir. (Not "Ders Seçimimi Kaydet " yapılmadığı takdirde bankaya yatırılacak ücret belirlenmez.)

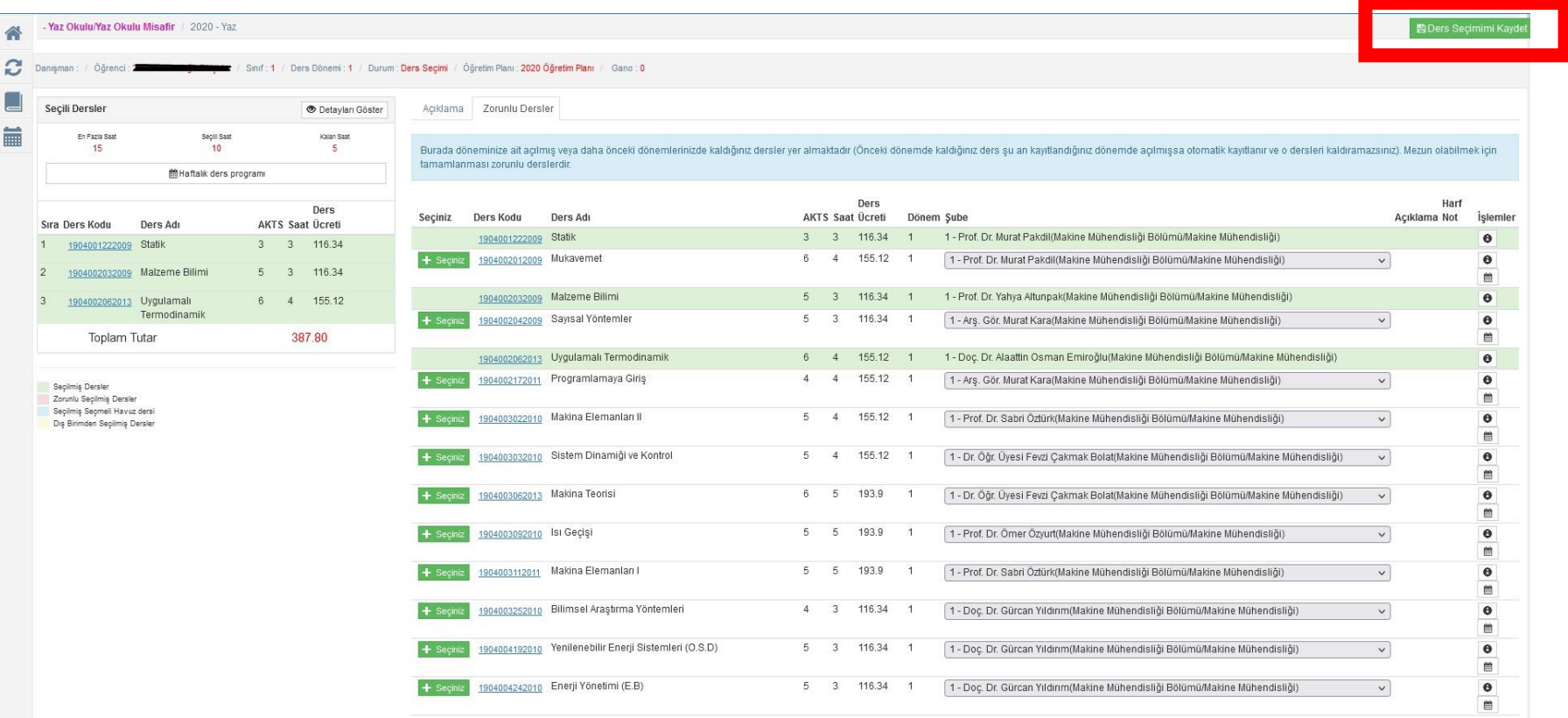

- 7. ADIM: Bu aşamadan sonra harç ödenir. (Türkiye İş Bankası)
- 8. ADIM: Daha sonra sisteme yeniden giriş yapılıp aynı ekrana gelinerek "*Kayıtlanmayı Tamamla*" butonu seçilerek kayıtlanma tamamlanır.

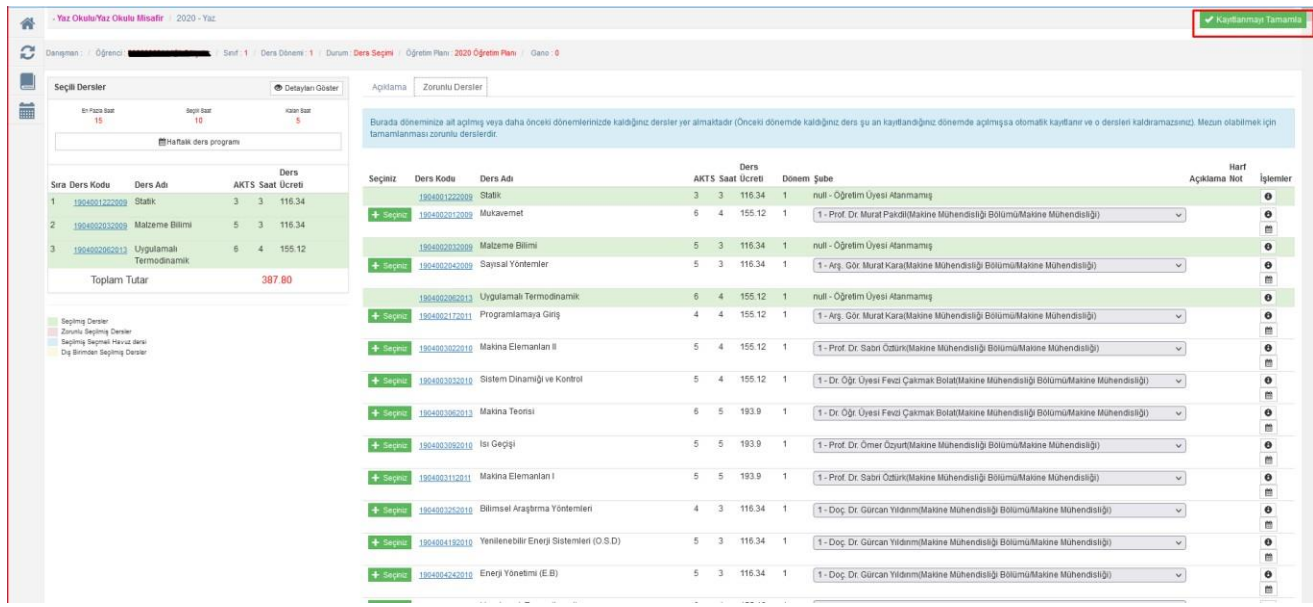

## NOT-1 : Ders kaydının tamamlandığından emin olmak için

Durum: "Kayıt Tamamlandı " olmasına dikkat ediniz.

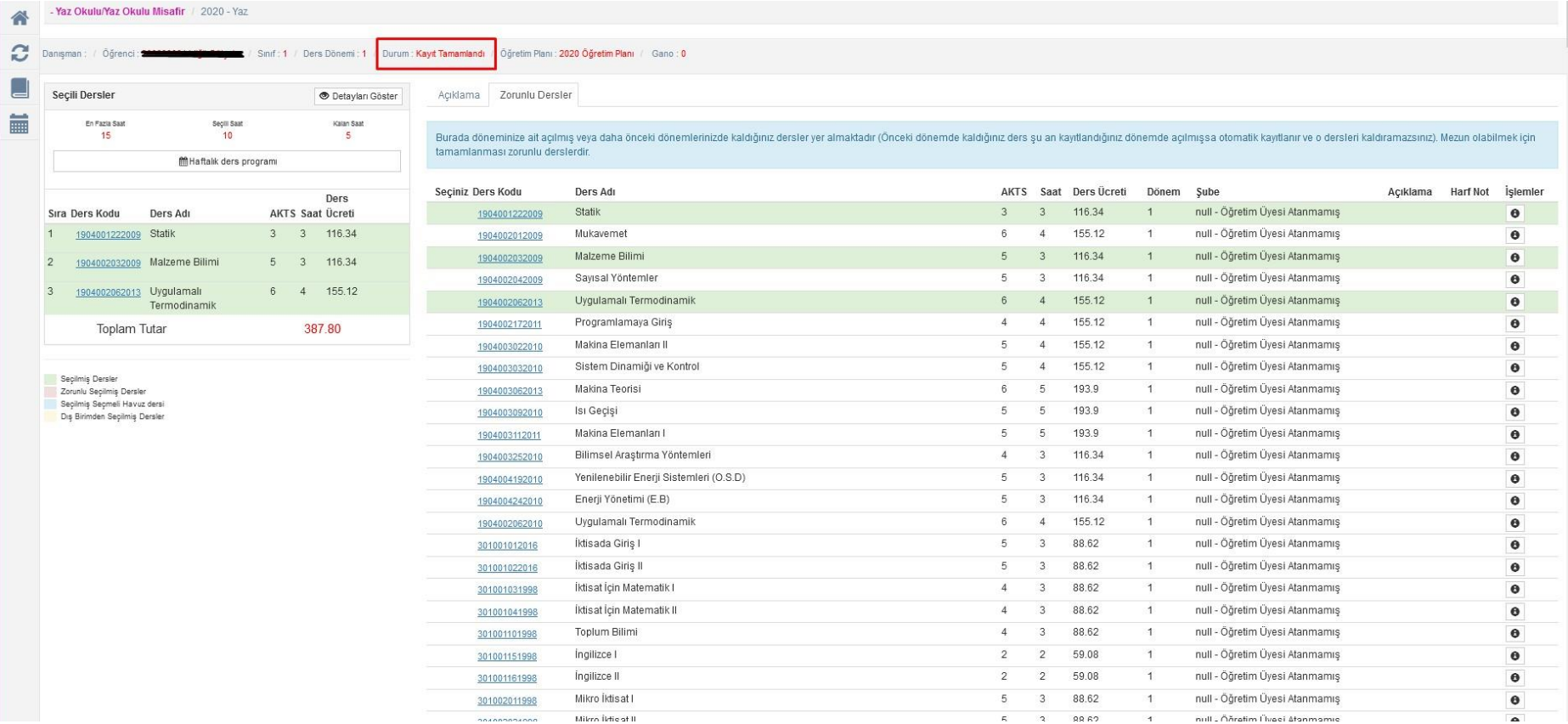

NOT-2: Misafir öğrencilerimizin IBAN Bilgilerini sisteme mutlaka eklemeleri gerekmektedir.

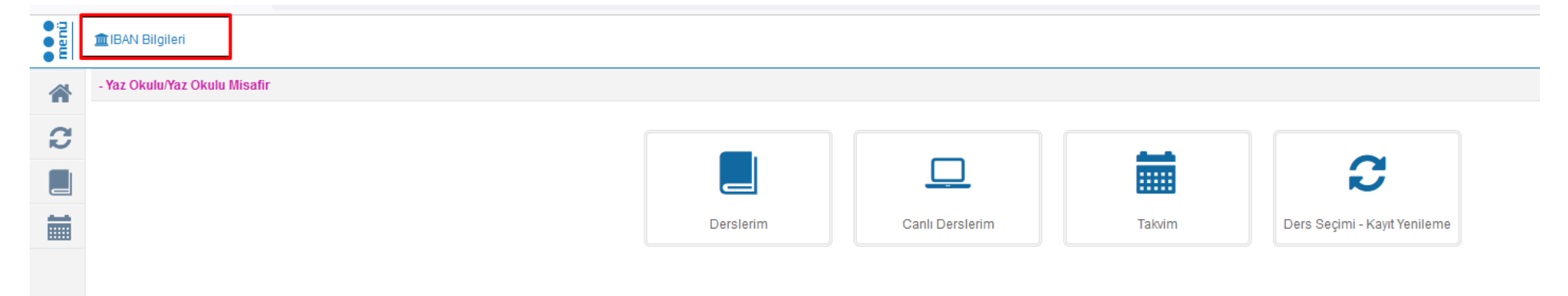